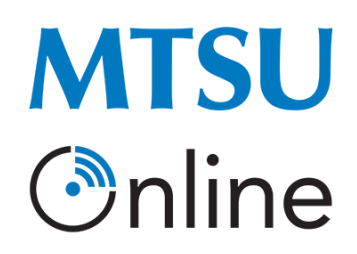

## Adding Evaluation Kit to D2L Homepage

MTSU has incorporated course evaluations directly into D2L beginning summer 2021 and beyond. If you are using the D2L default homepage settings, the widget should appear in your course above the calendar widget on the right side. No other steps are necessary at this point for your course evaluations to link.

If you are using the MTSU Online Template homepage or any homepage you created, you will need to add the My Evaluation widget. To add this widget, please complete the following steps:

- 1. Click on the three dots at the very bottom right of the home page and select **Edit this Homepage**. You may also get here from the *Edit Course* page and select *Homepages*.
- 2. From Edit Homepage, scroll down to the **Widgets section** on the page and select the **Add Widget button** from either column available.
- 3. In the pop-up box, scroll down to **My Evaluations** and check the box to the left.
- 4. Click **Add**.
- 5. Arrange the widget where you would like it to fall on your homepage.
- 6. Click **Save and Close** to save your changes.

If you have any questions or difficulties, please contact MTSU Online at [online@mtsu.edu](mailto:online@mtsu.edu) or you may contact your [Instructional Designer](https://mtsu.edu/online/contact.php) directly.